# Symbaloo Guide Symbaloo

What is Symbaloo? Symbaloo is a free, cloud-based system to organize your favorite web sites, YouTube videos, Google Docs, or anything web based. Each of these sites will become a "tile", and a grouping of such tiles is called a "webmix". This is a great way to share specific websites with your students all in one location!

- To create a free Symbaloo account, click CREATE FREE ACCOUNT found at the top right of the page. This allows users to share and edit webmixes.
- Symbaloo has a free iOS and Android app!
- Post a Google Doc in Symbaloo to include the rubric or directions for student projects are all located in one website.
- Use your Edline site to share your Symbaloo link or embed it in a document page.

Watch this video for a quick overview- <a href="https://www.youtube.com/watch?v=oOA4xx-1s9s">https://www.youtube.com/watch?v=oOA4xx-1s9s</a>

Watch this video for a 2 minute tutorial-http://www.youtube.com/watch?v=YKlomnop D0

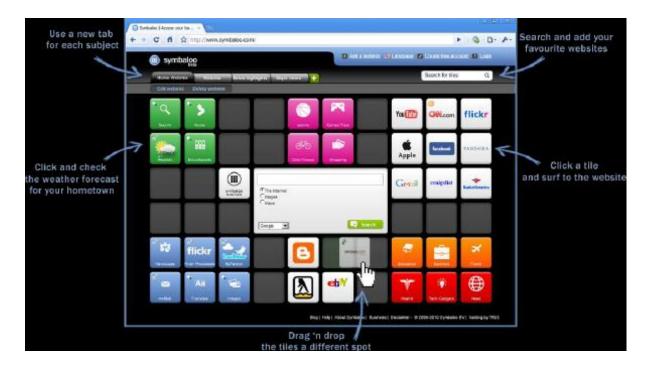

### **Creating a Webmix**

• Click on the Plus sign near the top of the page.

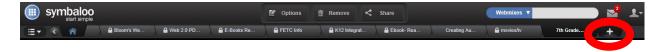

Give your Webmix a title and click ADD!

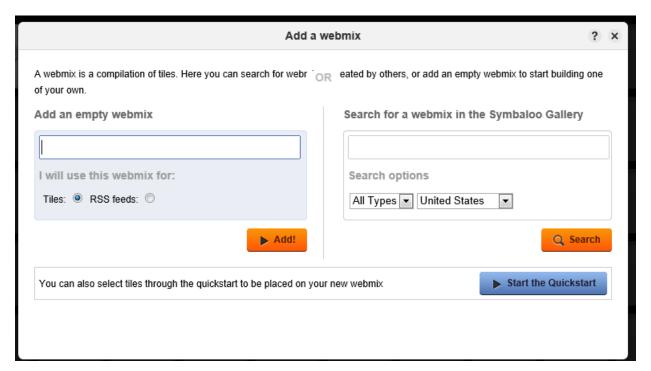

## **Adding Tiles**

- Click on one of the blank tiles and the Edit Tiles menu will appear on the left side.
- Click Search a tile. Place the name of the website in the field and click enter. A list of those tiles should appear. Drag and drop the desired icon onto your Symbaloo.

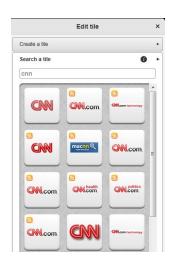

If you this does not return the desired result, create a tile by doing the following:

Click Create a tile.

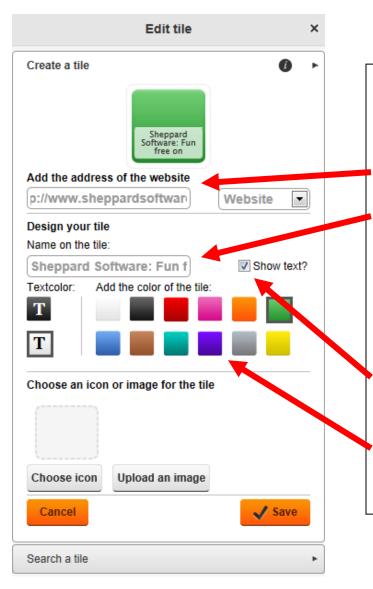

# These steps must be done in order!

Paste in the web address here.

Then click in this box. The title should appear. You can change it at this point, but you have to paste in the web address in the above box first.

I like to click this box so the title appears on my tile.

Change the color of the tile if you wish.

#### Changing the name of the Webmix

• Click the List View on the top left of the screen.

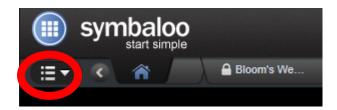

 There will be a pencil (Edit) icon found on the name of the Webmix that will open OPTIONS

7th Grade Science

- Rename webmix
- o Change wallpaper
- o Change webmix icon
- Change webmix size
- Make webmix see-through

### **Searching for Webmixes**

• Place the key words in the search bar to see what Webmixes are public and already made!

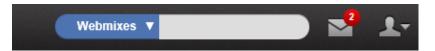

### **Sharing your Webmix**

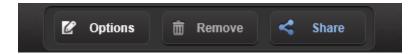

• Click on the Share button on the top of the page to share via email, embed code, Twitter, or Facebook.